# Tekstitöötlus

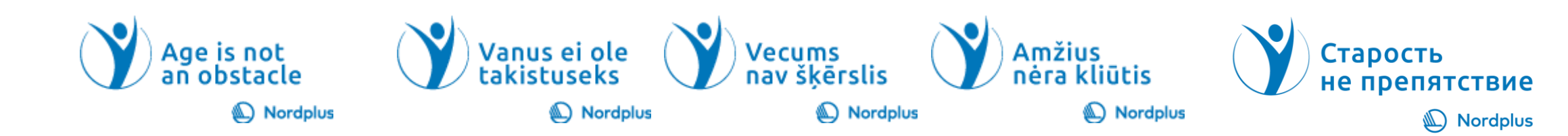

## Dokumendi loomine

- Klõpsake menüü Fail nuppu Uus.
- Sisestage väljale **Veebimallide otsimine** selle dokumendi tüüp, mille soovite luua, ja vajutage sisestusklahvi (ENTER).

#### **Näpunäide :**

• Algusest peale alustamiseks valige Tühi dokument.

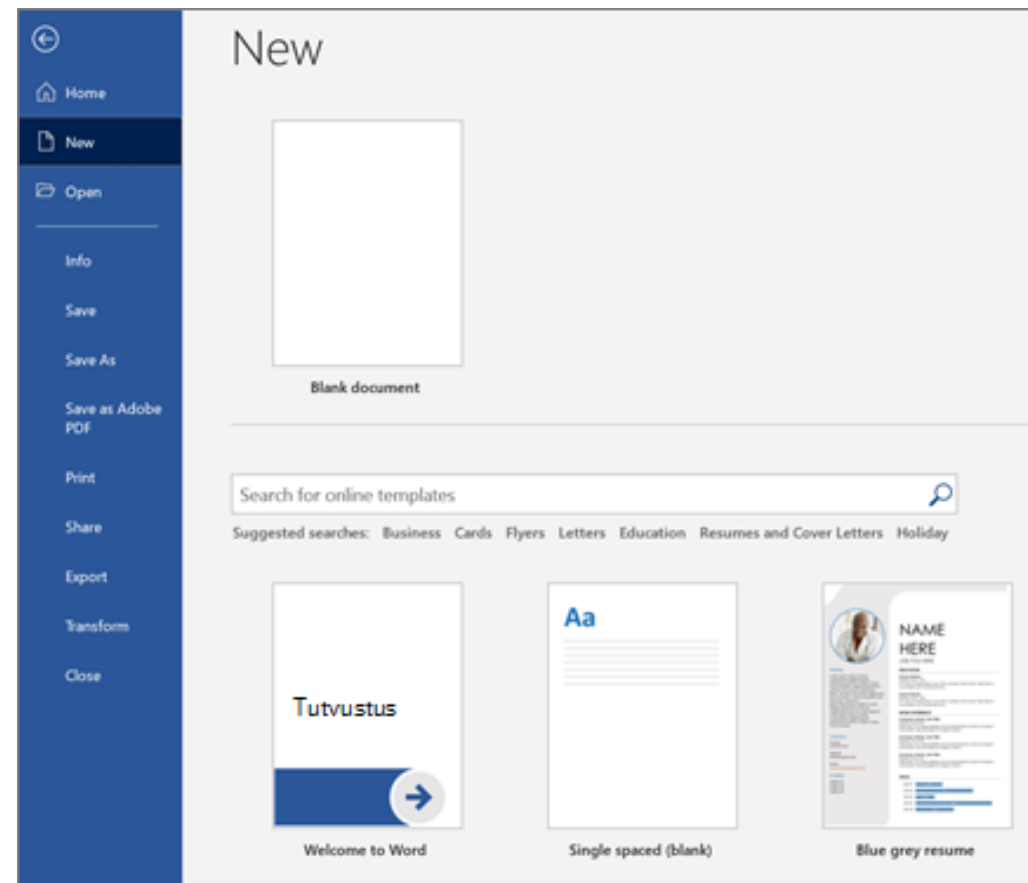

#### Sissejuhatus

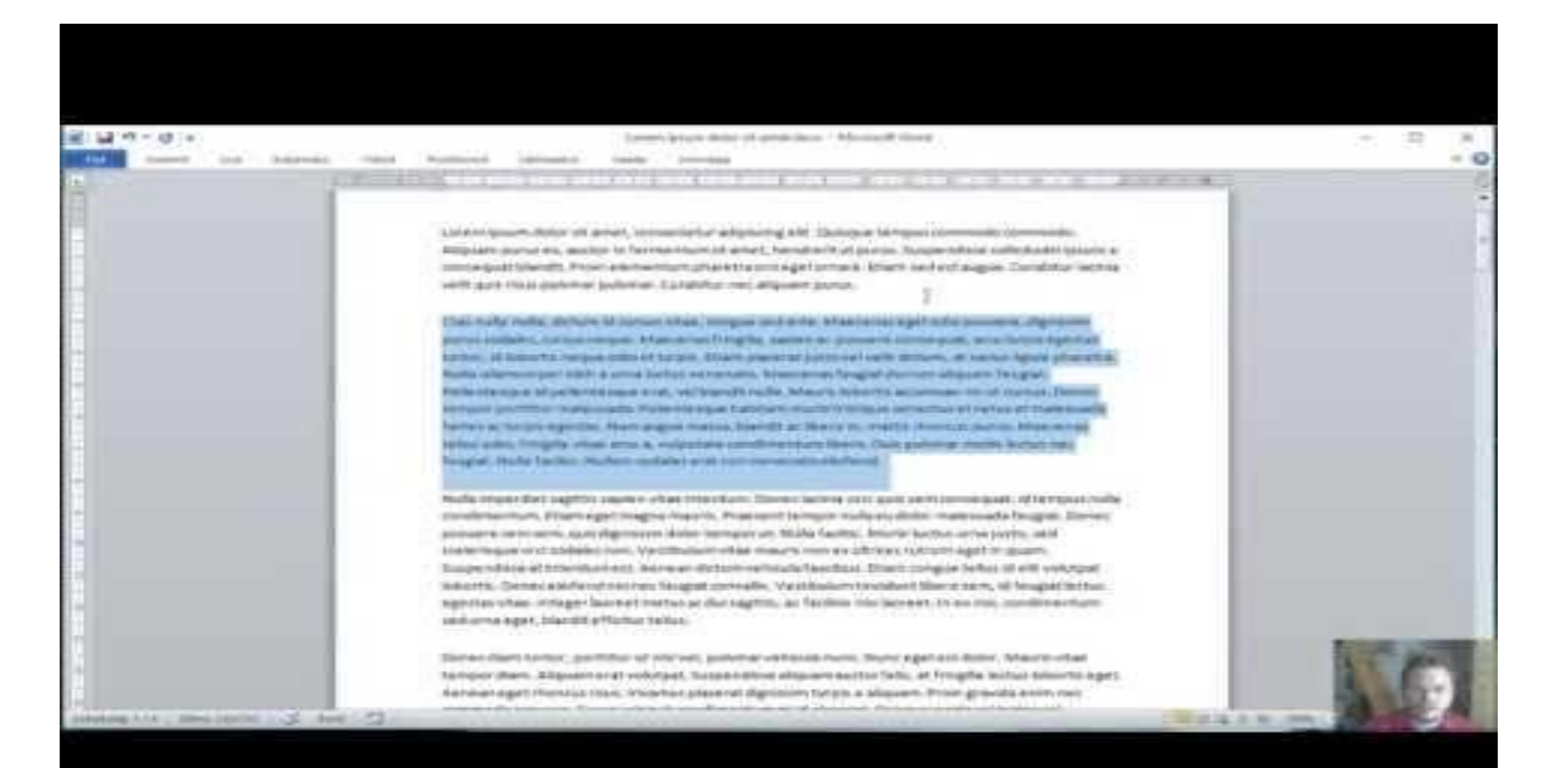

#### Teksti selekteerimine ja lehepiirid

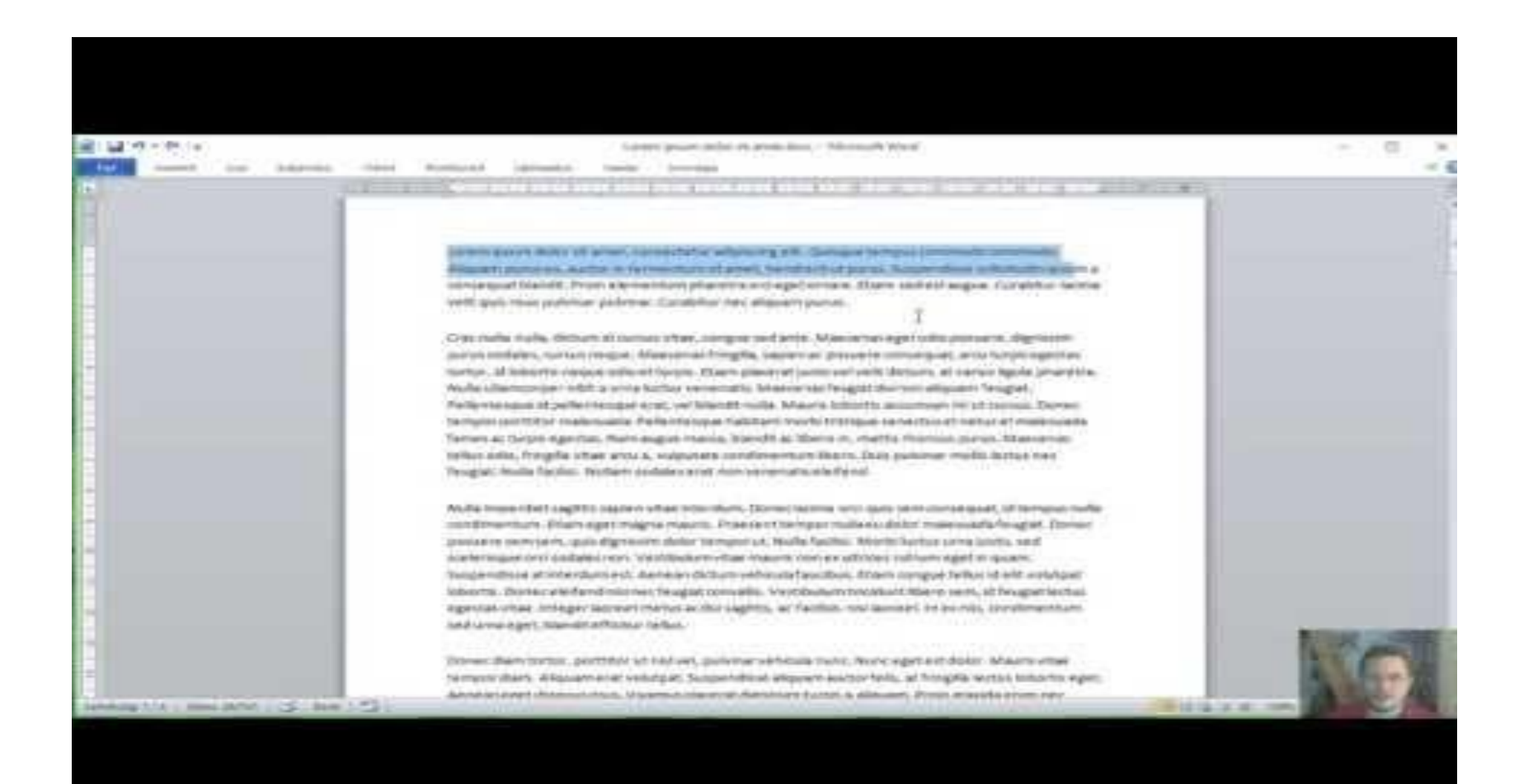

#### Teksti lisamine ja vormindamine

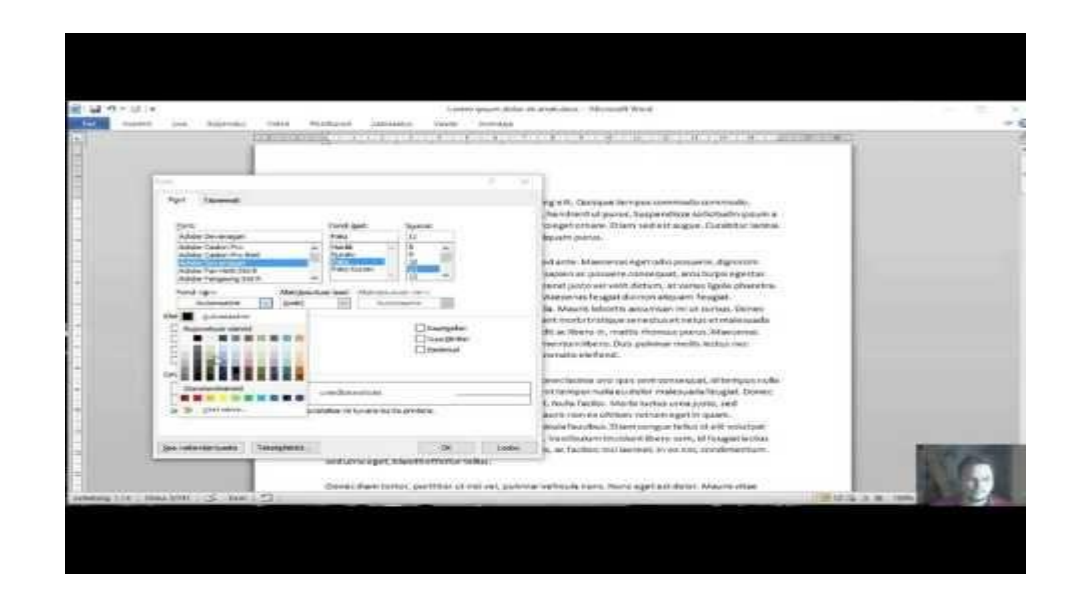

Vormindamiseks valige tekst ja seejärel valige soovitud suvand: **Paks**, **Kursiiv**, **Täpploe ndid**, **Numberloend** ja palju muud.

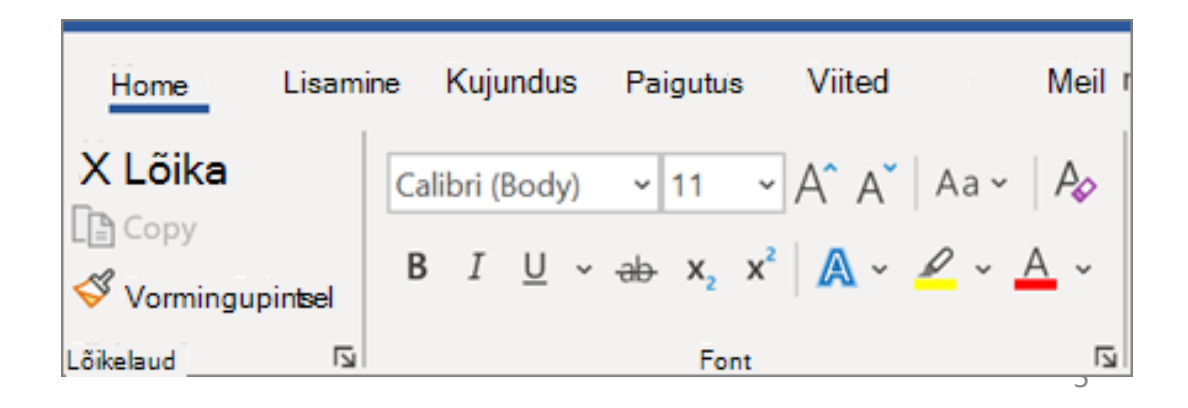

# Piltide, kujundite, SmartArt-objektide, diagrammide ja muu lisamine

- Valige menüü **Lisa**.
- Valige, mille soovite lisada.
	- **Tabelid** valige **Tabel**, hõljutage kursorit soovitud suurusele ja valige see.
	- **Pildid** valige **Pildid**, otsige sobiv pilt ja valige **Lisa**.
	- **Veebipildid valige >Veebipildid**, otsige ja valige soovitud pilt ning valige **Lisa**.
	- **Märkus.:** *Wordi vanemates versioonides võivad veebipildid olla menüü Pildid kõrval oleval lindil.*
	- **Kujundid** valige **Kujundid** ja valige kujund rippmenüüst.
	- **Ikoonid valige Ikoonid**, valige soovitud ikoon ja valige **Lisa**.
	- **3D-mudelid valige 3D-mudelid**, valige failist või veebiallikast, avage soovitud pilt ja valige **Lisa**.
	- **SmartArt** valige **SmartArt** valige **SmartArt-pilt** ja valige **OK**.
	- **Diagramm** valige **Chart**, valige sobiv diagramm ja valige **OK**.
	- **Kuvatõmmis valige** Kuvatõmmis ja valige rippmenüüst üks.

#### Lõigu vormindamine

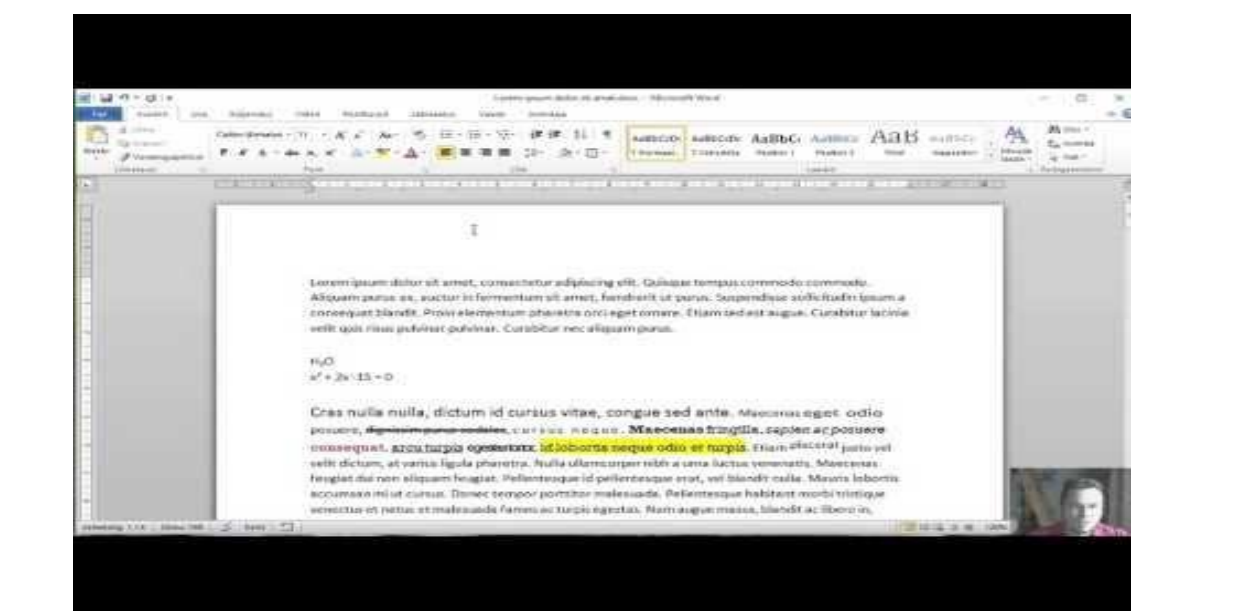

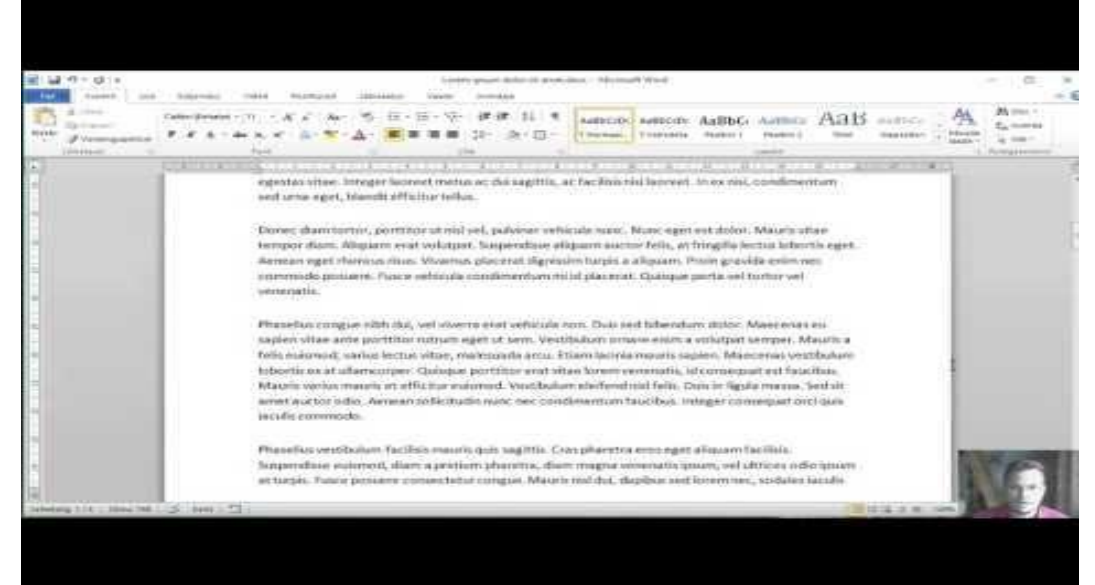

# Andmetöötlus

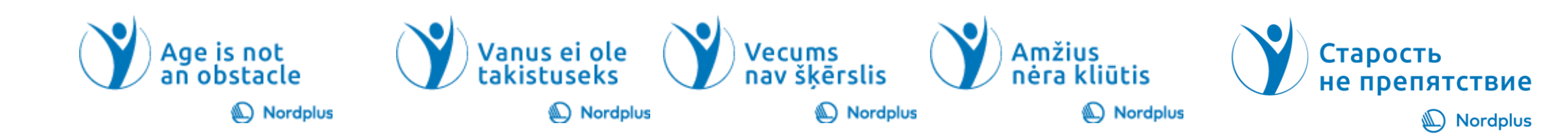

#### Töövihiku loomine Excelis

- Avage Excel.
- Valige **Tühi töövihik**.
- Või vajutage **klahvikombinatsiooni Ctrl+N**.

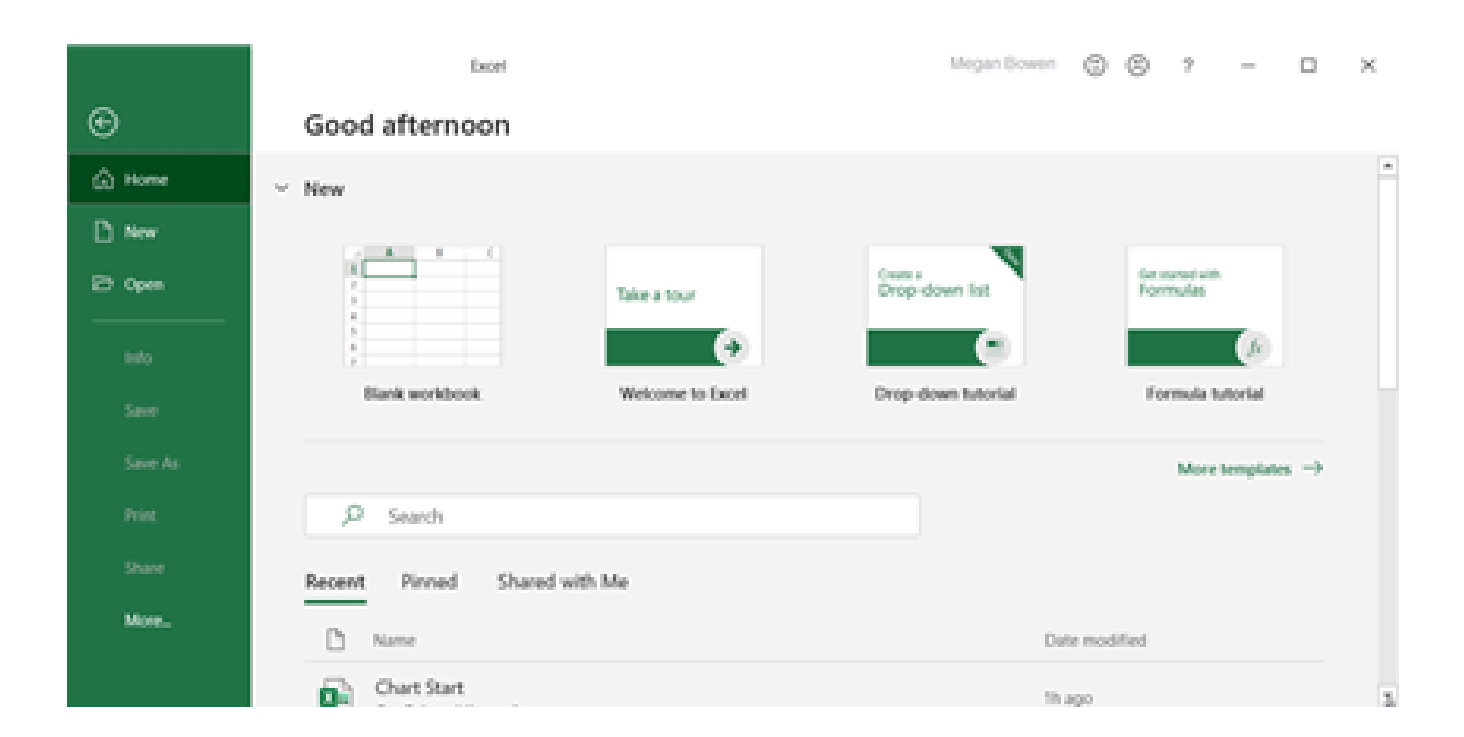

#### Andmete sisestamine

- Valige tühi lahter (nt A1) ja tippige sinna tekst või arv .
- Järgmisele lahtrile liikumiseks vajutage sisestusklahvi (Enter) või tabeldusklahvi (Tab).

Sarja andmete täitmiseks :

- Sisestage kahte lahtrisse sarja algus (nt jaan ja veebr või 2014 ja 2015).
- Valige kaks sarja sisaldavat lahtrit ja lohistage täitepidet **III** lahtrite vahel või allapoole .

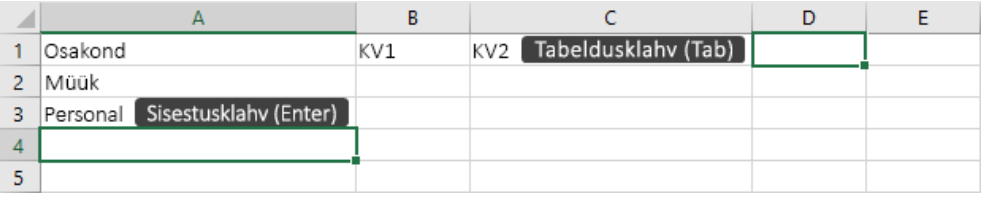

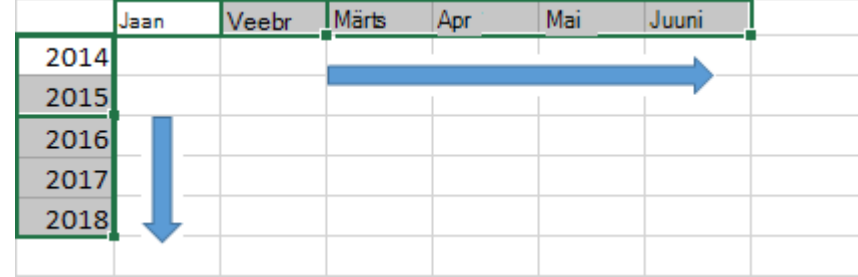

#### Analüüsimine ja vormindamine

Veeru automaatne täitmine kiirtäitmisfunktsiooni abil

- Näiteks saate veeru "Täisnimi" põhjal automaatselt täita veeru "Eesnimi".
- Tippige nimi Heidi lahtrisse Eesnimi ja vajutage sisestusklahvi (Enter).
- Järgmisse lahtrisse tippige nime Marten esimesed paar tähte.
- Soovitatud väärtuste loendi kuvamisel vajutage sisestusklahvi (Enter).
- Täiendavate suvandite kuvamiseks valige Kiirtäitmise suvandid suvandite ikoon.

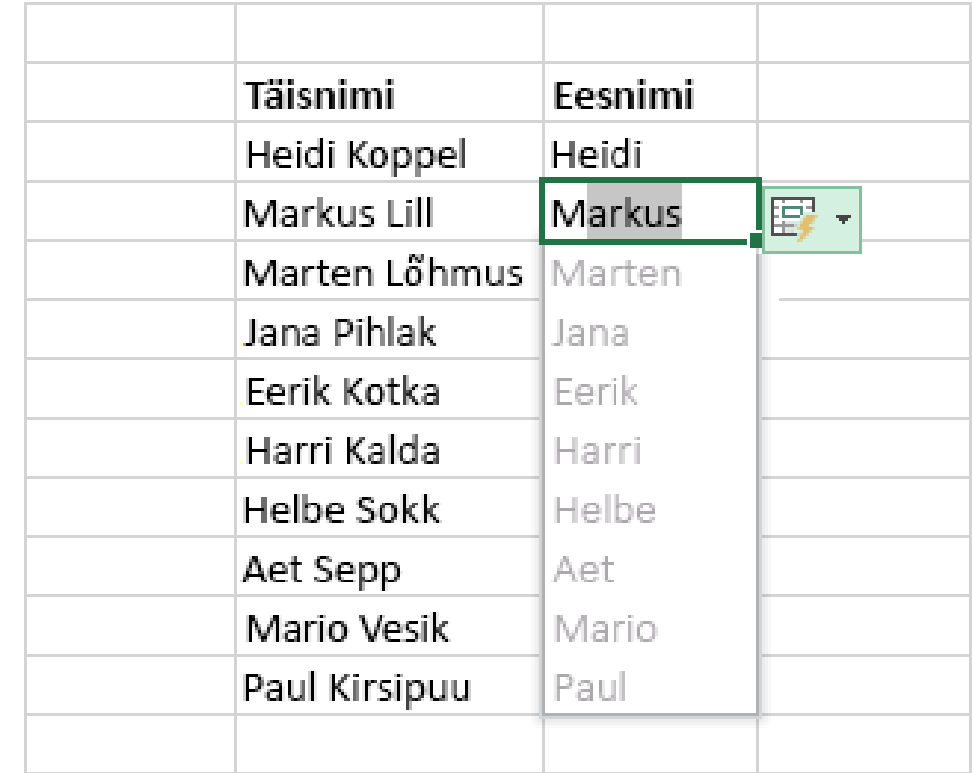

#### Automaatsumma abil kiiresti arvutamine

- Valige liidetavate arvude all asuv lahter.
- Valige Avaleht > Automaatsumma  $Nupp \sum_{\text{Automaatsumma}}$
- Vajutage sisestusklahvi (ENTER).

#### **Näpunäide**

Täiendavate arvutuste kuvamiseks valige nupu Automaatsumma servas kuvatav allanool ja valige soovitud arvutus.

Saate valida ka lahtrivahemiku, et näha olekuribal levinud arvutusi.

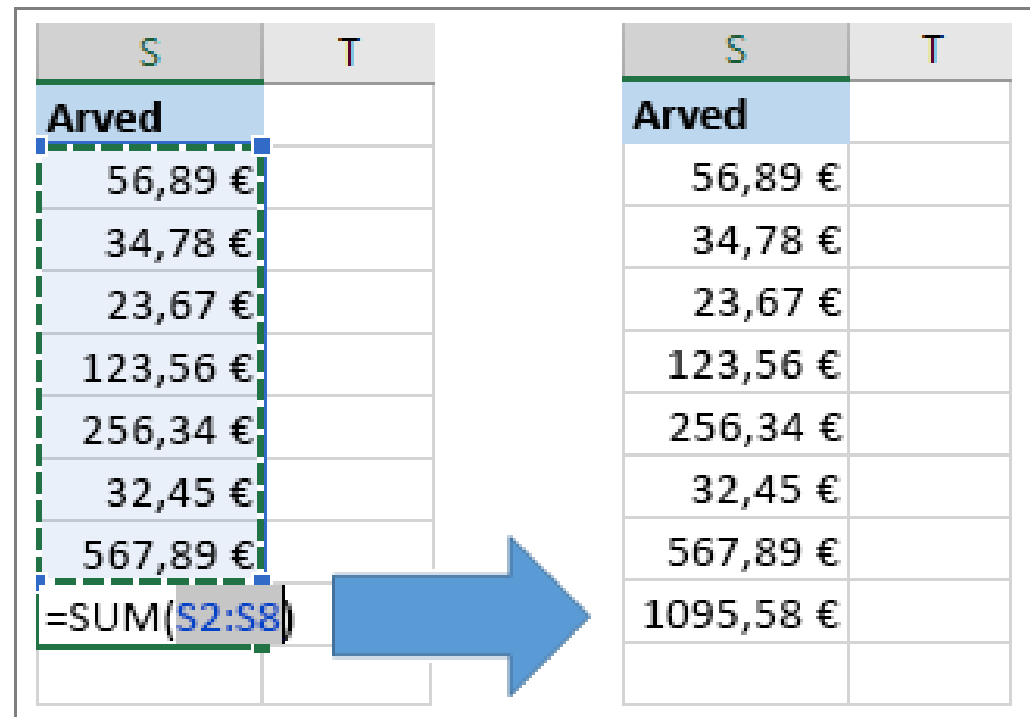

## Diagrammi loomine

- Andmete jaoks sobiva diagrammi valimiseks kasutage tööriista Kiiranalüüs .
- Valige andmed, mida soovite diagrammis kuvada .
- Valige lahtrivaliku paremas allnurgas nupp
- Valige Diagrammid, hõljutage kursorit suvandite kohal ja valige soovitud diagramm .

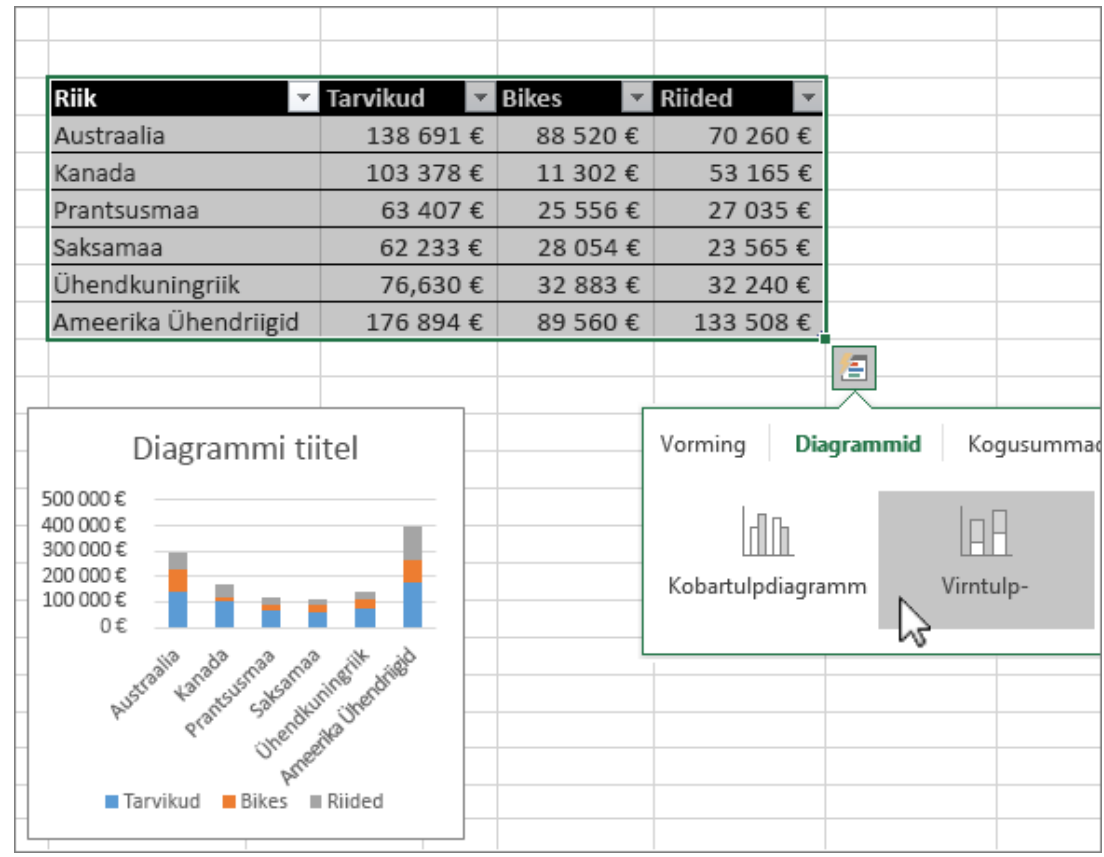

### Tingimusvormingu kasutamine

- Oluliste andmete esiletõstmiseks või andmetrendide kuvamiseks saate kasutada tööriista Kiiranalüüs.
- Valige andmed, mida soovite tingimuslikult vormindada.
- Valige lahtrivaliku paremas allnurgas nupp **图**
- Valige Vorming, hõljutage kursorit suvandite kohal ja tehke soovitud valik.

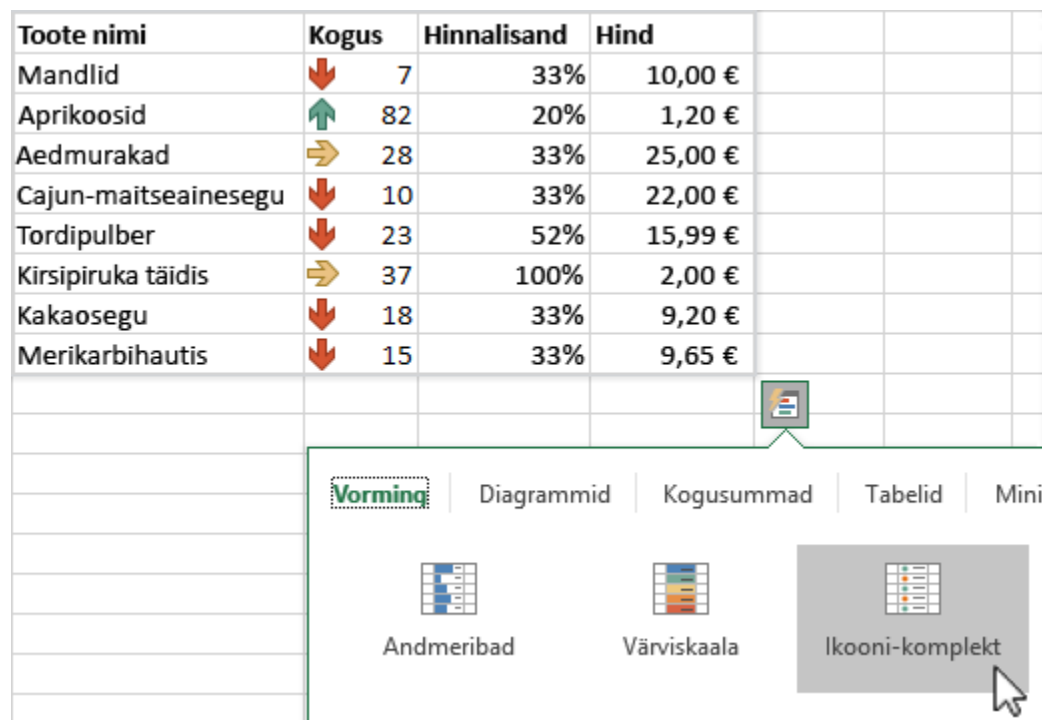

# Ülemise päiserea külmutamine

- Saate ülemise veerupäiste rea külmutada, nii et kerimisel liiguksid üksnes andmeread.
- Vajutage sisestusklahvi (ENTER) või paoklahvi (ESC) veendumaks, et oleksite lahtri redigeerimise lõpetanud.
- Valige **kuva** > **külmuta paanid > Külmuta ülemine rida**.

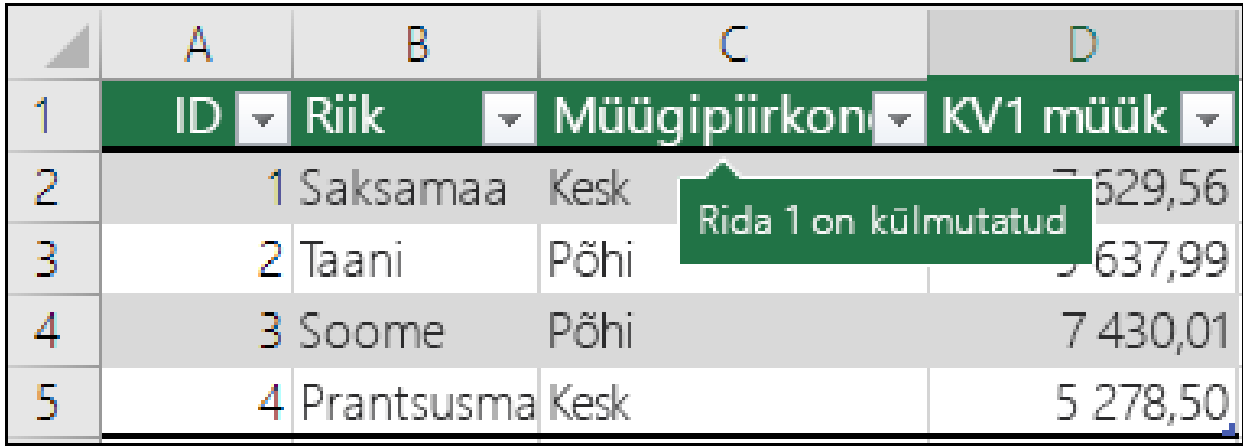

# Paanide külmutamine ridade ja veergude lukustamiseks

#### **Ridade või veergude külmutamine**

#### **Esimese rea külmutamine**

- Valige **Vaade** > **Külmuta paanid** > **Külmuta esimene veerg**.
- Õrn joon veeru A ja B vahel näitab, et esimene veerg on külmutatud.

#### **Kahe esimese rea külmutamine**

- Valige kolmas veerg.
- Valige **Vaade** > **Külmuta paanid** > **Külmuta paanid**.
- **Veergude ja ridade külmutamine**
- Valige lahter nende ridade all ja nendest veergudest paremal, mille soovite töölehel liikudes nähtavale jätta.
- Valige **Vaade** > **Külmuta paanid** > **Külmuta paanid**.

#### **Ridade ja veergude vabastamine**

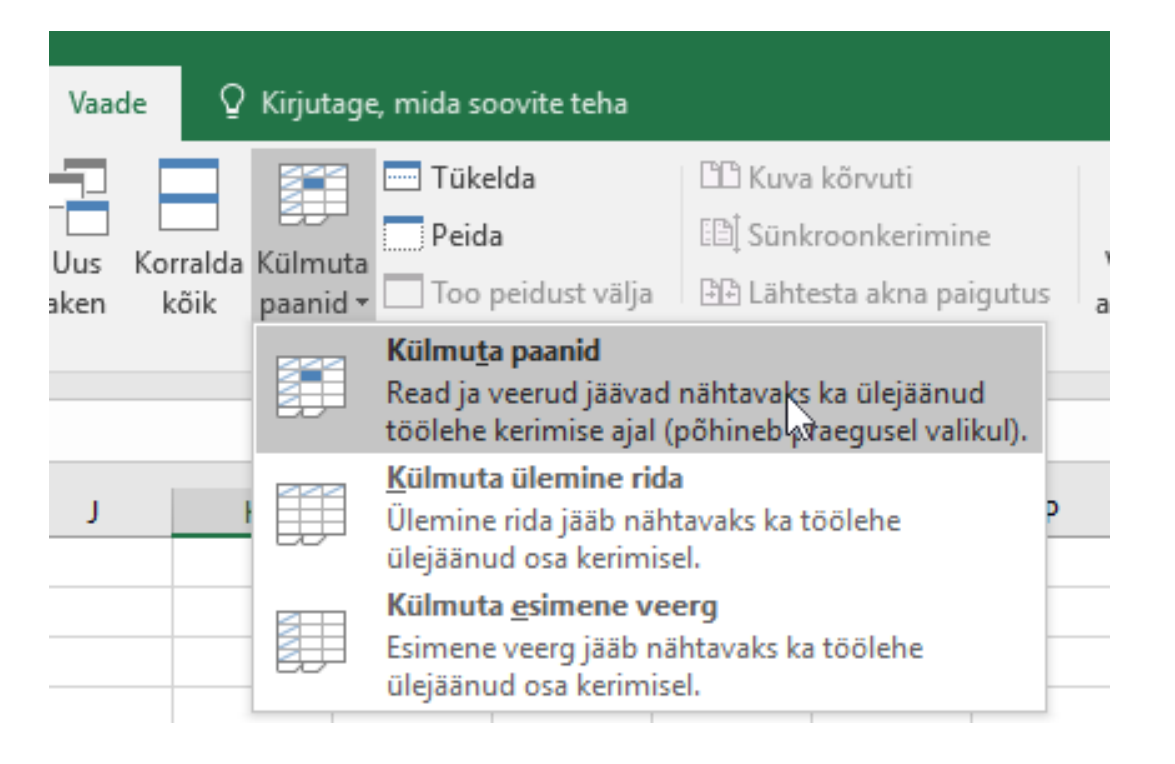